#### **Hosting Accessible Zoom Meetings**

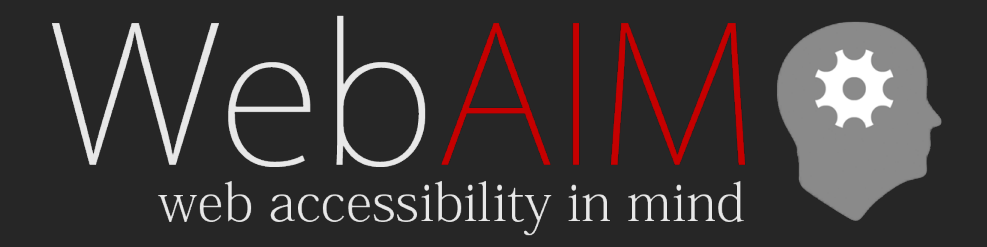

Jon Whiting [WebAIM.org](https://webaim.org/) | [USU IDRPP](https://idrpp.usu.edu/)

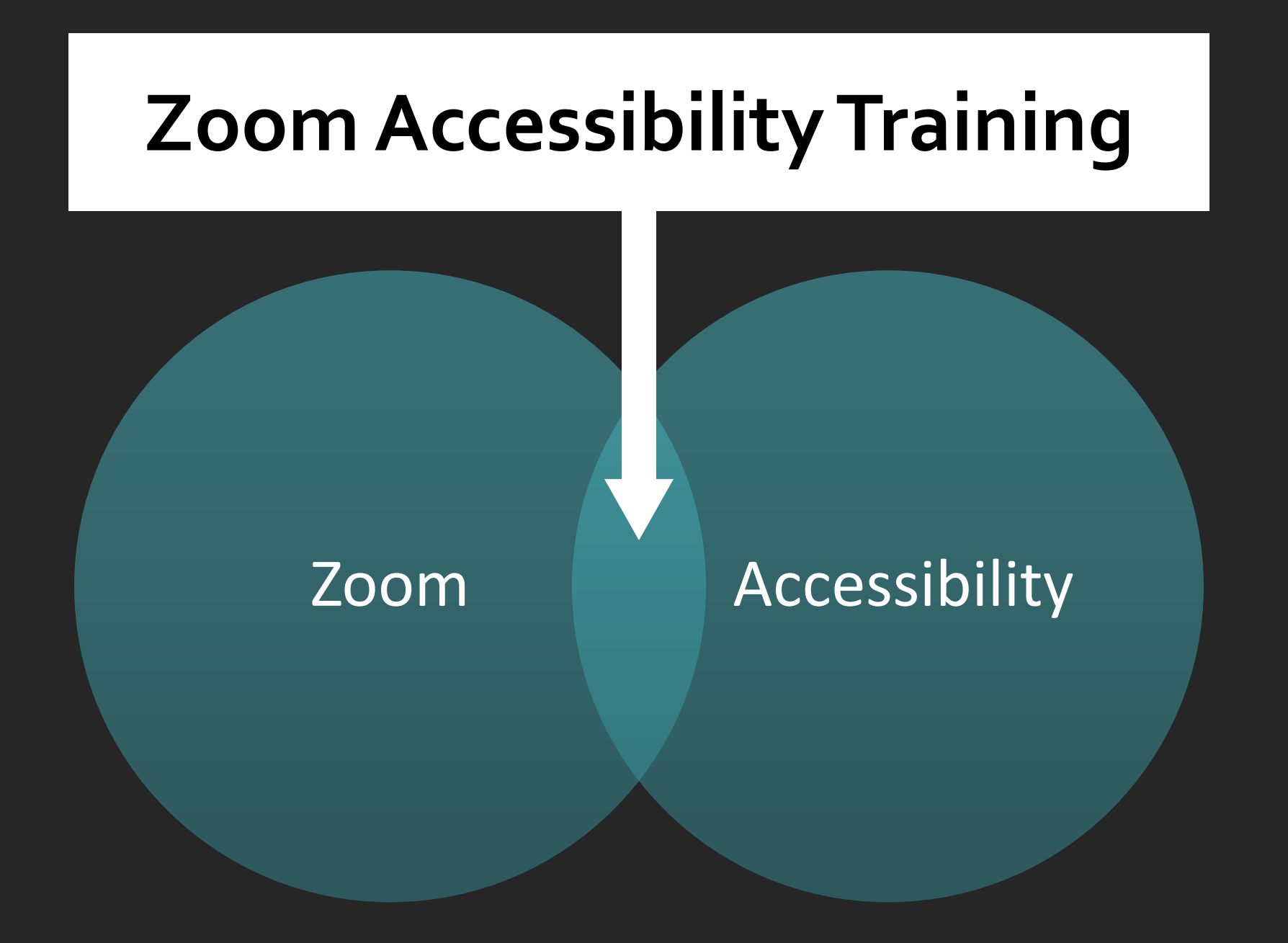

# **Outline**

- Identify accessibility needs
- Create a meeting or webinar
- Meeting "Preflight" checklist
- Accessibility features in Zoom
- Fix automatic transcription

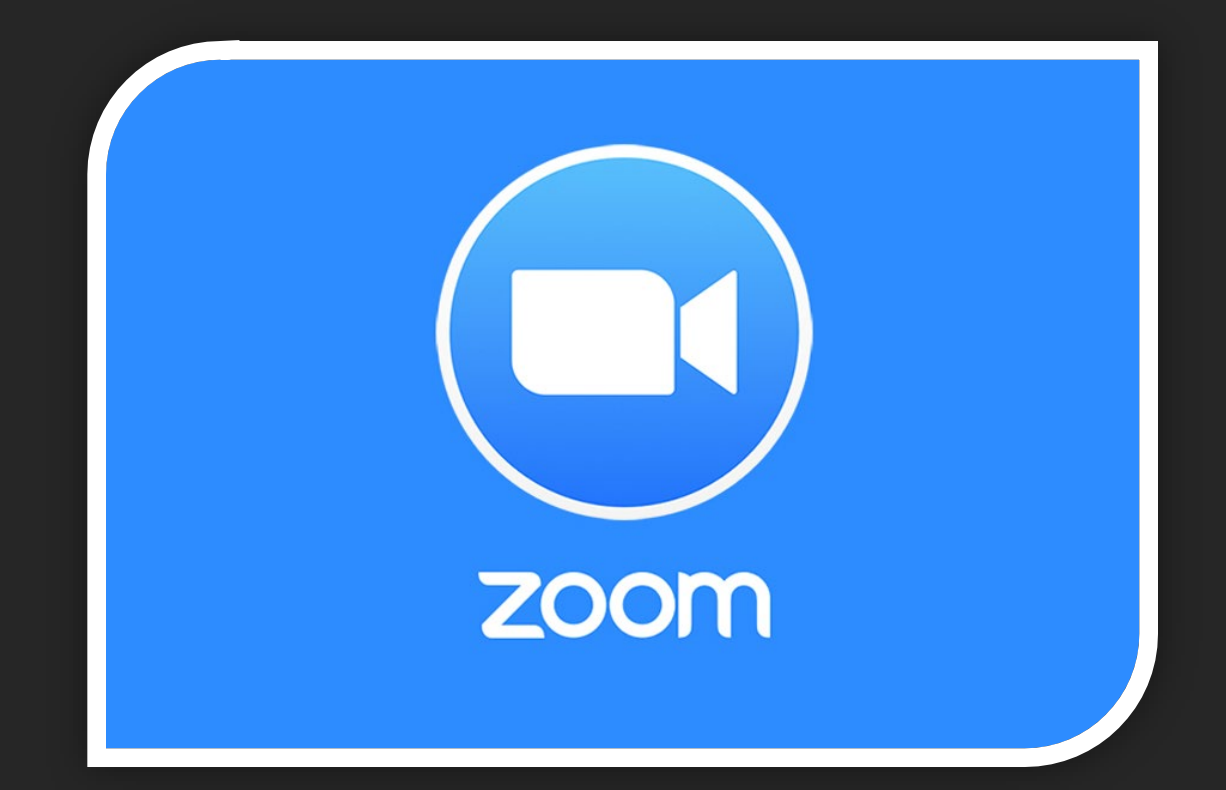

## **Configure settings**

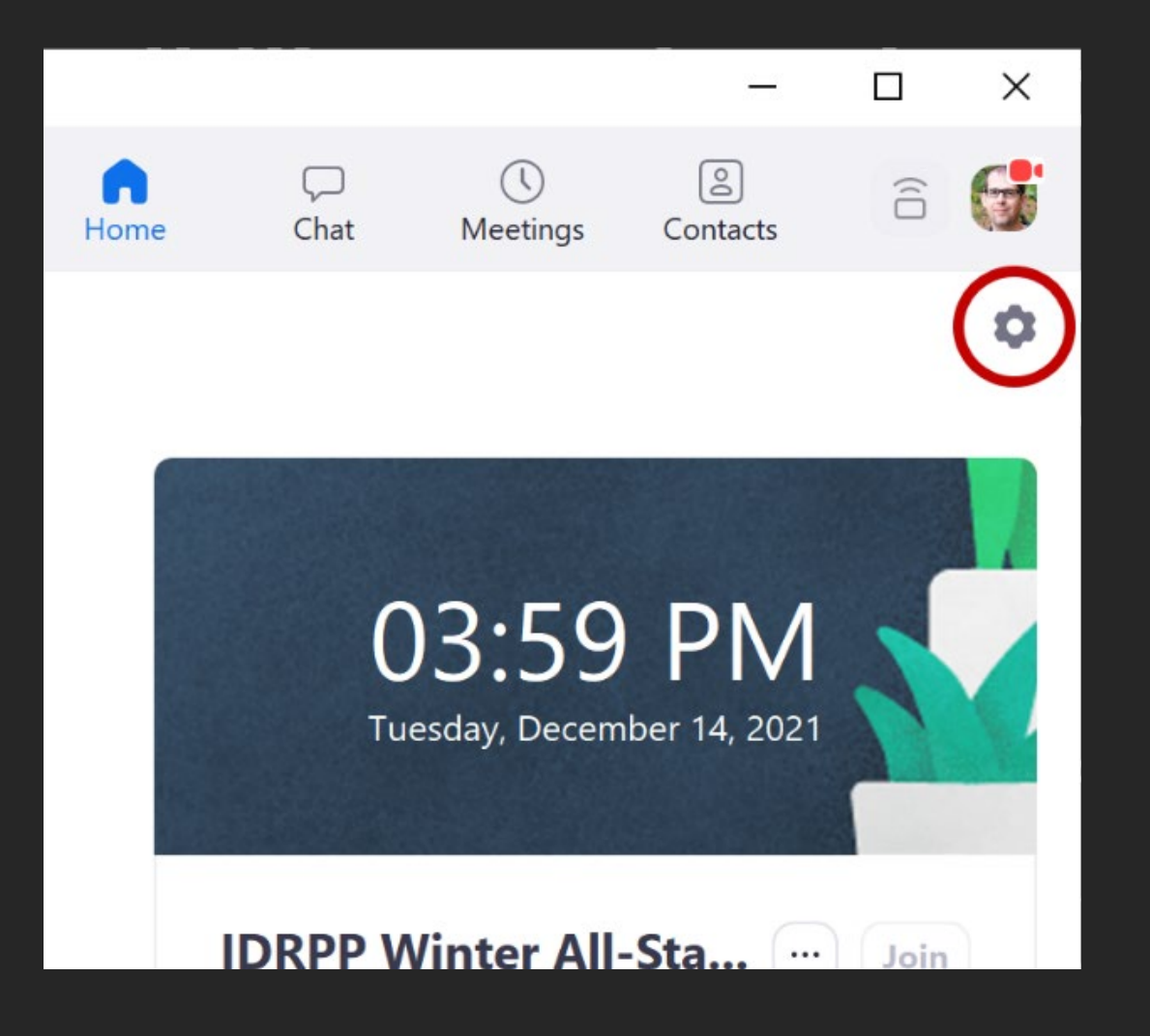

- Do this only once
- Settings icon
- **General** tab > **View More Settings**

# **In Meeting (Advanced)**

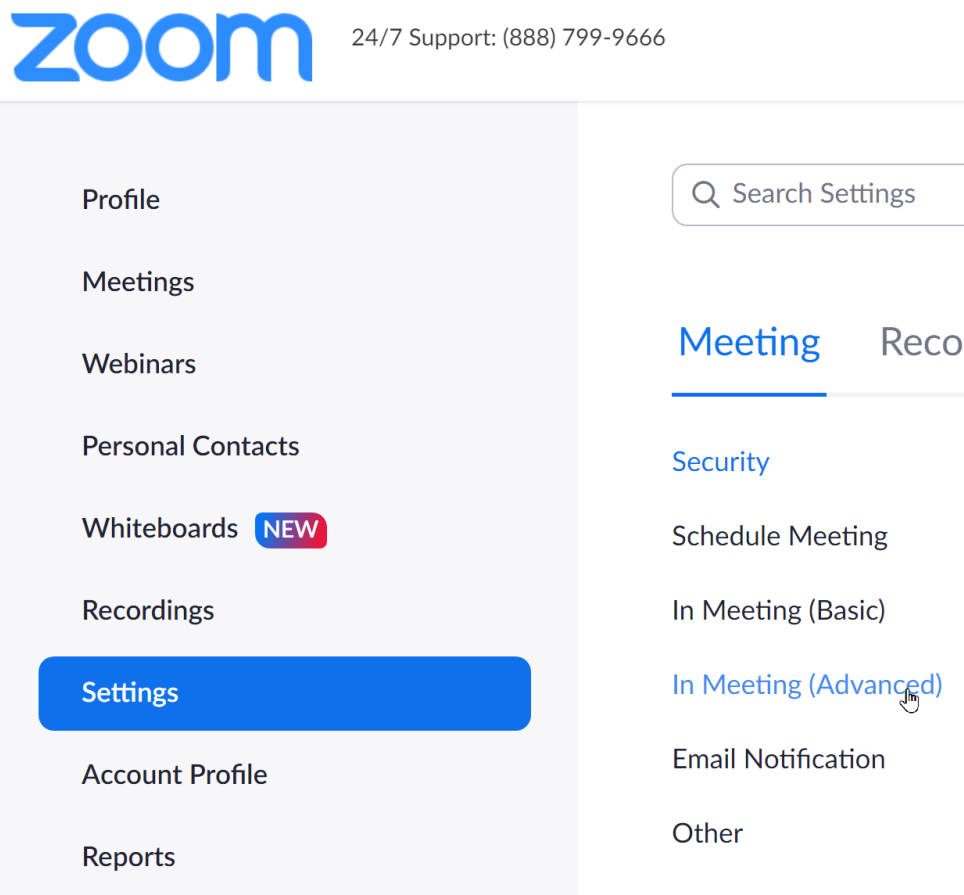

- Make sure **Manual captions** and **Automated captions** are enabled.
- Uncheck **Allow use of videos for virtual backgrounds**
- Turn off **Video filters**
- "Language Interpretation" is not for Sign Language Interpreters

## **Enable captions**

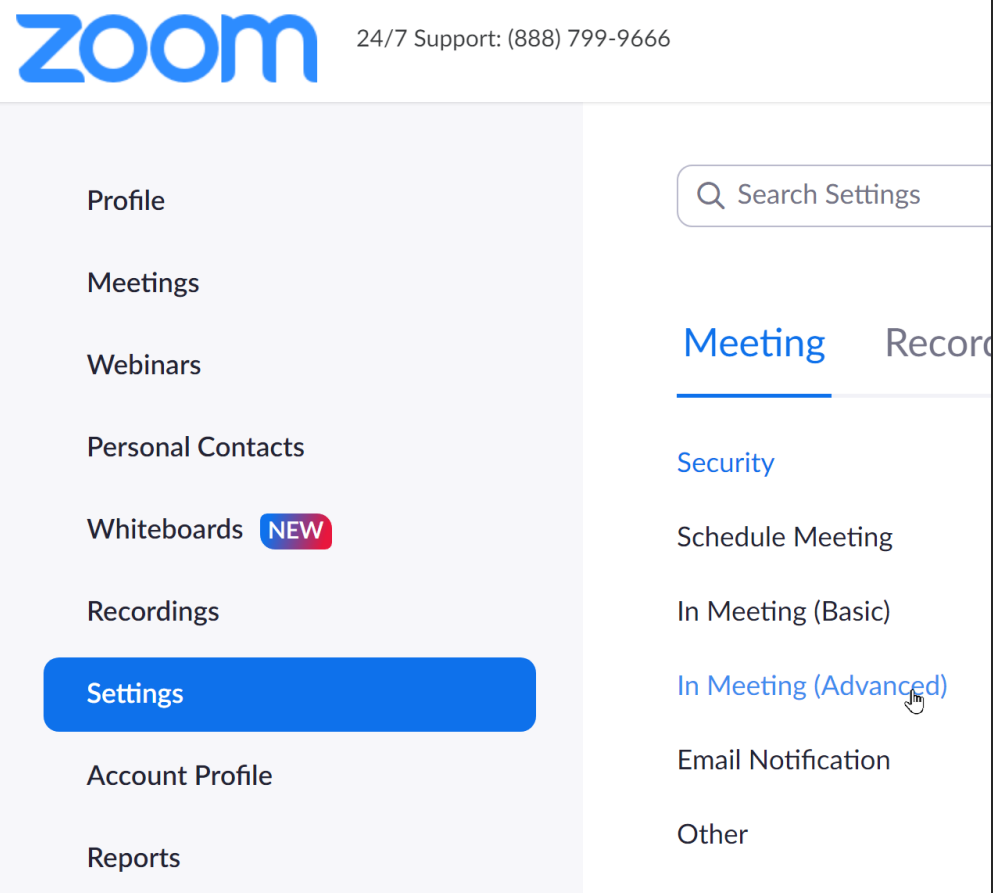

- In the **Settings** sidebar, choose the **Meeting** tab > **In Meeting (Advanced)**
- Make sure **Manual captions** and **Automated captions** are enabled.

# **Recording Settings**

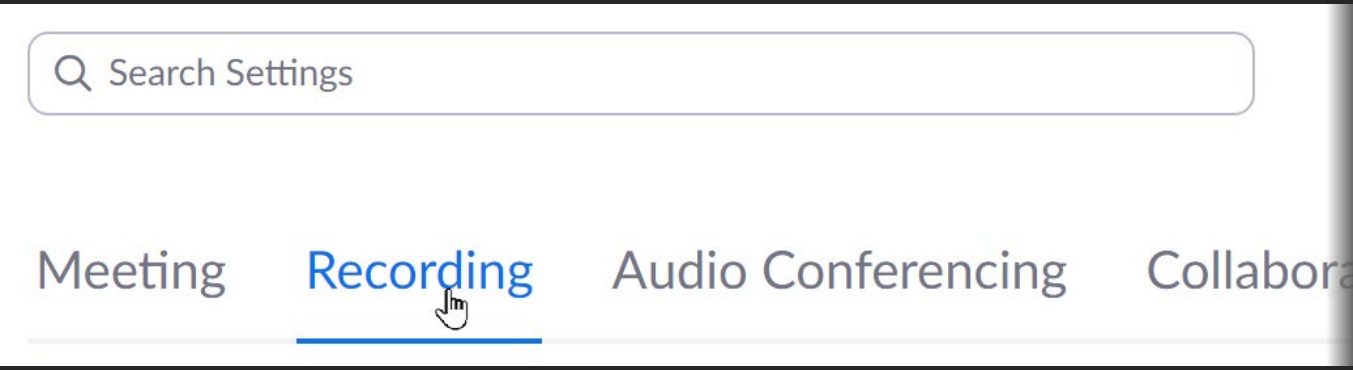

- **Recording**Tab > **Advanced cloud recording settings**
	- Check **Create Audio transcript**
	- **Save closed caption** as VTT file should be checked

## **Meet accessibility needs**

Automated captions are provided for the training. Please list any other accessibility requests or requirements.

- List accommodations what will be provided
	- Captions (identify if automatic)
	- Interpreters
	- Either make slides available or be ready to provide them
- Invite requests for additional accommodations
	- Add a question to registration
	- Invite over email

# **Manual vs Automatic Captions**

#### **Manual (captioner-provided)**

- Usually more accurate
- More than spoken text
- Speaker change is more clear

#### **Automatic transcription**

- Very little lag
- Has punctuation
- Free (even with free accounts)
- Provide this if you are not providing manual captions

# **Schedule Captioners/Interpreters**

- Provide Zoom info
- Determine when they will join (e.g., 5 minutes early)
- Ask what resources are needed (slides, speaker names, etc.)
- For webinars, make captioner/interpreter(s) panelists so that they can join early
	- Instruct to use panelist invite

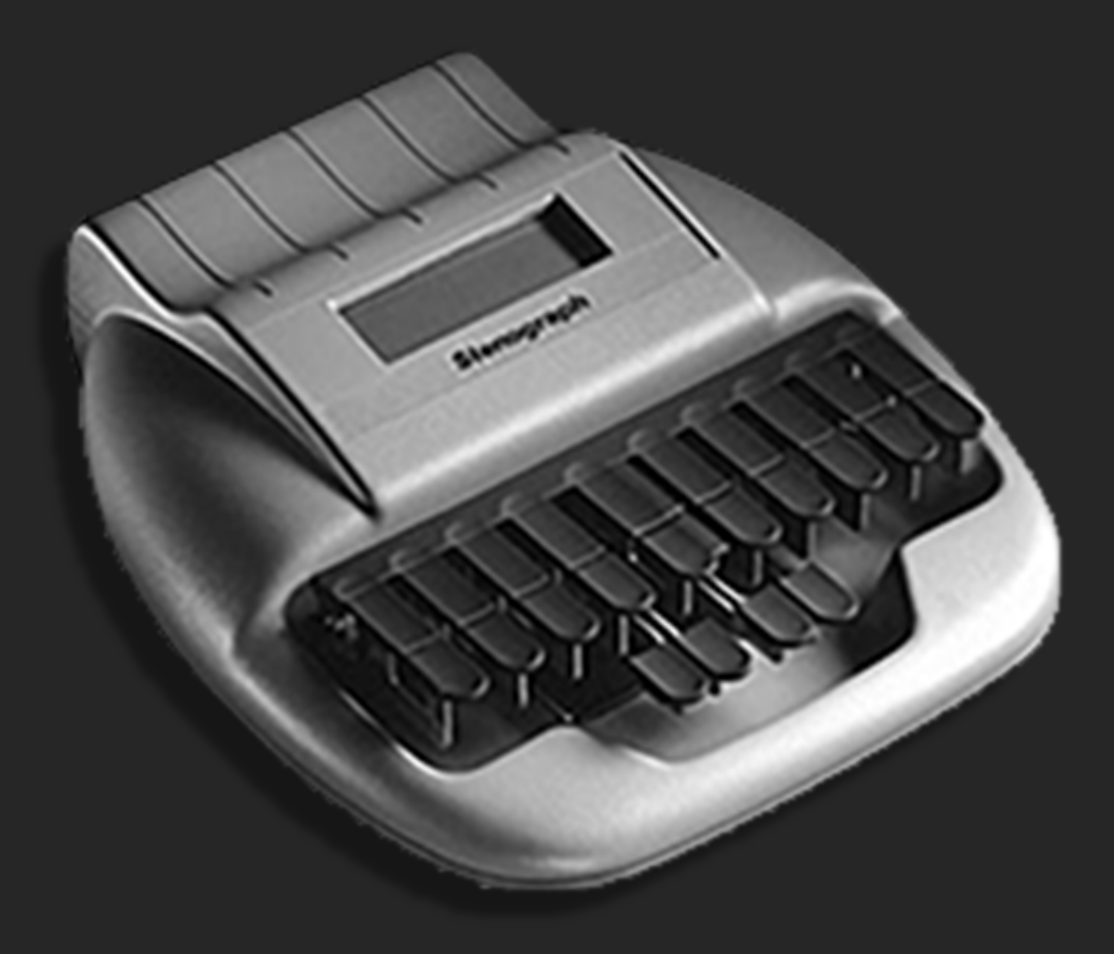

# **"Preflight" Checklist**

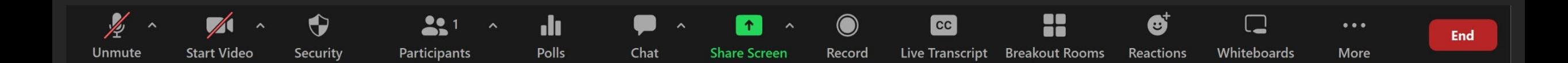

## **Start with captions**

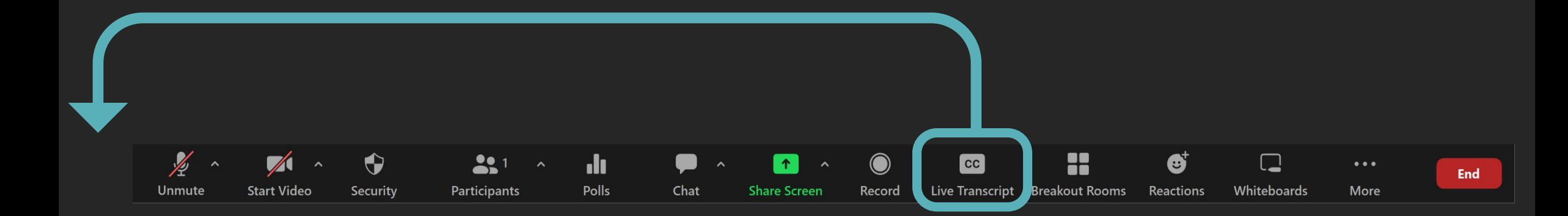

# **Captions/Live Transcript**

- **Assign a Participant to type** – Or occasionally, API token
- If there is no captioner, remember to **Enable Auto-Transcription**
	- Or someone might request it
- I immediately select **Hide subtitle**

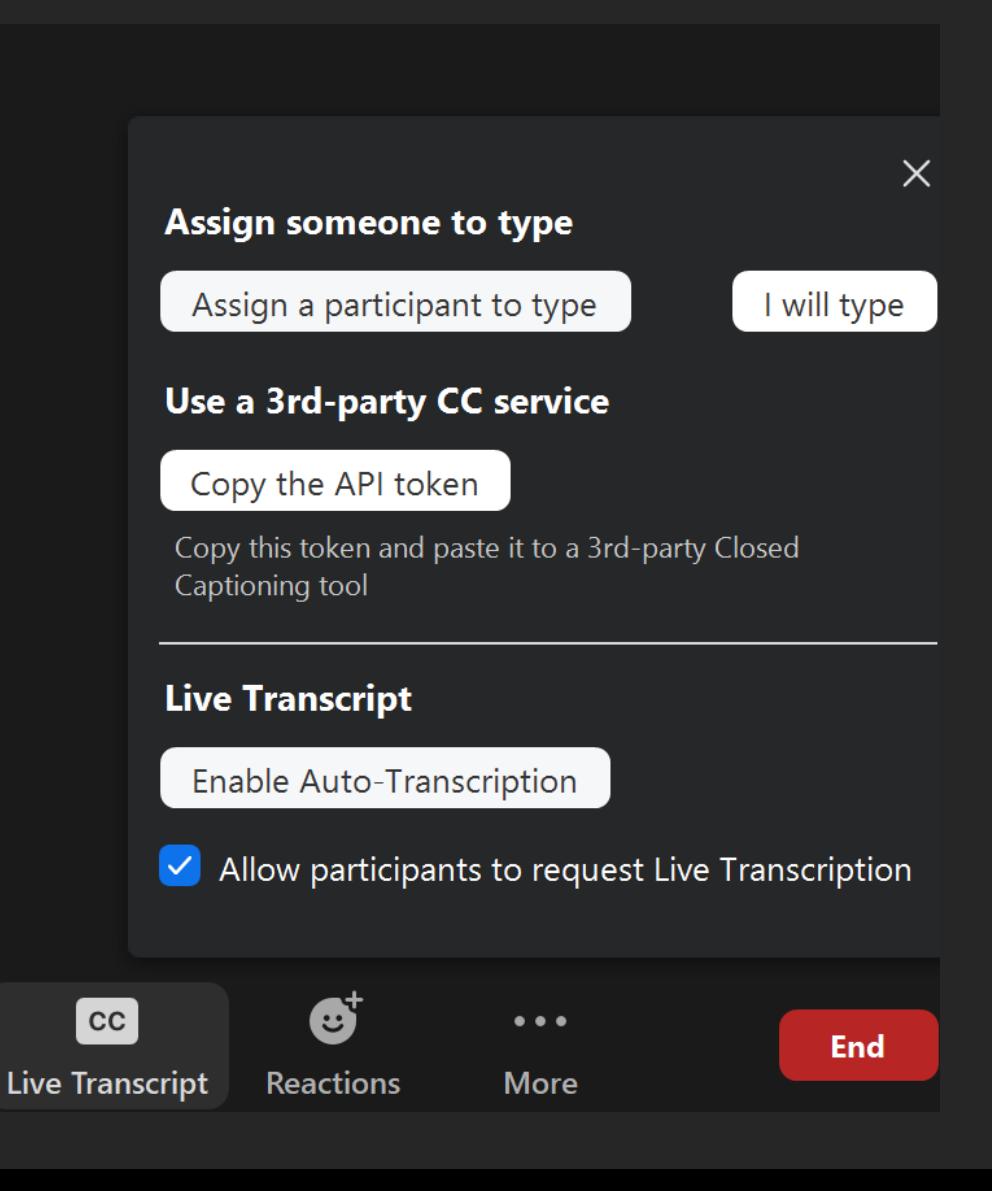

## **Audio**

- Check audio
- Other audio levels?
	- Will you be sharing sound as part of screen sharing?
- Remember to speak clearly
	- For captioners and interpreters, also those with processing disabilities, and others

## **Video**

- Video background
	- Virtual background is clear and is not distracting
		- Avoid disappearing ears and hands
	- Real background is not too busy
- Organize videos
	- Click and drag
	- Hide Non-video Participants
	- Follow Host's Video Order?
- Pin, Multi-pin, and Spotlight

#### **Participants Panel**

- Assign Captioner
	- **More** > **Assign to type Closed Caption**
	- In a webinar, **Make Panelist** first
- Let individuals record the meeting (e.g., processing disorders) – **More** > **Allow to Record**
- Private chat to certain participants (e.g., screen reader users) – **More** > **Chat**

## **Showing Sign Language Interpreters**

- Let deaf participants pin interpreters – Multiple interpreters? **More** > **Allow to Multi-pin**
- **OR** Spotlight interpreters for everyone to see
	- Consider distraction for some participants
	- Only show active interpreter.
		- Let interpreters control spotlight: **Participants** panel > find interpreter name > **More** > **Make Co-Host**
		- Have them turn cameras on/off

# **Polls**

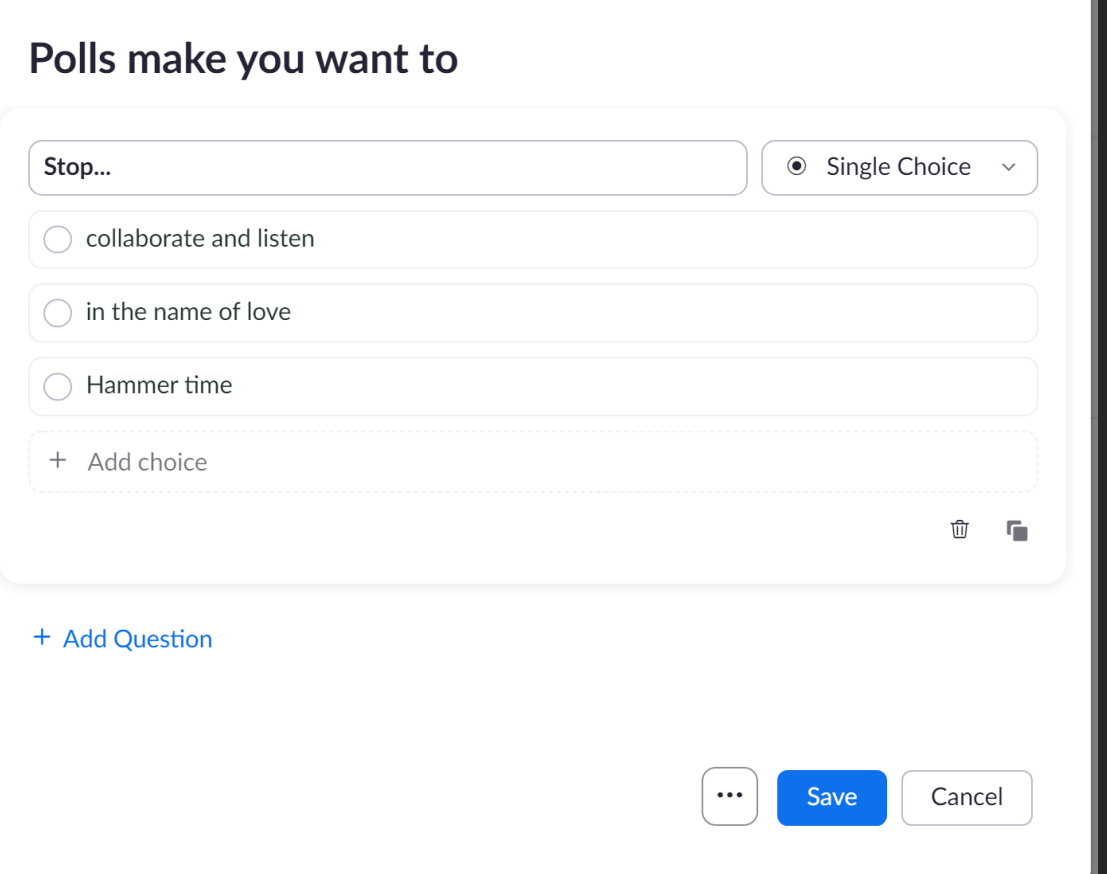

- Polls can be accessed by screen reader users
	- Don't re-read the question
- Provide an overview of the poll question and briefly summarize the results

### **Chat**

- Screen reader user settings:
	- By default, new messages are read immediately.
	- Users can change this, but then they risk missing information.
- Can be helpful and/or distracting for everyone.
	- To reduce noise in larger meetings, choose **More** ( ••• ) > "**Participant Can Chat with:**" > choose **Hosts and co-hosts** / **Host and panelists**.
	- Q&A in webinars can help reduce chat noise.
- Announce important info put in chat (e.g., links to slides).
- If answer chat questions aloud, repeat the question.

#### **Share Screen**

- Prepare slides and visuals
	- Remember to leave space for captions
- Enlarge screens and windows
- Describe tasks to keyboard users
- Describe content and tasks to blind participants

#### **Prepare slides and visuals**

- Large visuals—slides & screens will be smaller on Zoom
- See [our articles](https://webaim.org/articles/) or [docs course](https://webaim.org/training/docs/) for details on accessible presentations
- Avoid [distracting content](https://utahstateaggies.com/)

#### **Enlarge screens, browsers windows, or software**

- While screen sharing
	- Fullscreen windows
- In browsers, **Ctrl/command** & **+**, **-**, **0**
- In OS
	- Reduce screen resolution
	- Increase text size
	- Change mouse pointer size

### **Instructions for Keyboard Users**

- Keyboard shortcuts are not usually necessary
- "Click" is OK
	- …if you can access it with a keyboard
	- Right-click is also keyboard-accessible
- Acknowledge accessibility shortcomings
	- E.g., some tools in Acrobat are mouse-only

# **Provide "Equivalent" Information**

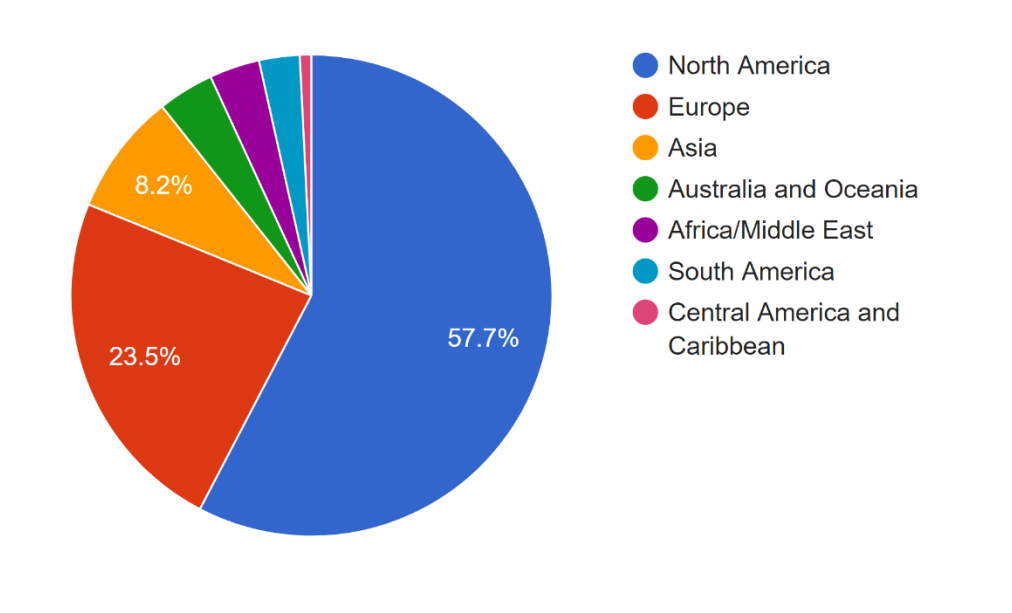

- Don't read slides verbatim
- Read quotes, key terms, etc. verbatim
- Summarize complex information for everyone
- If details are important, make them available during the meeting
	- Slides provided beforehand, link in chat, etc.

## **Action + Name + Description + Location**

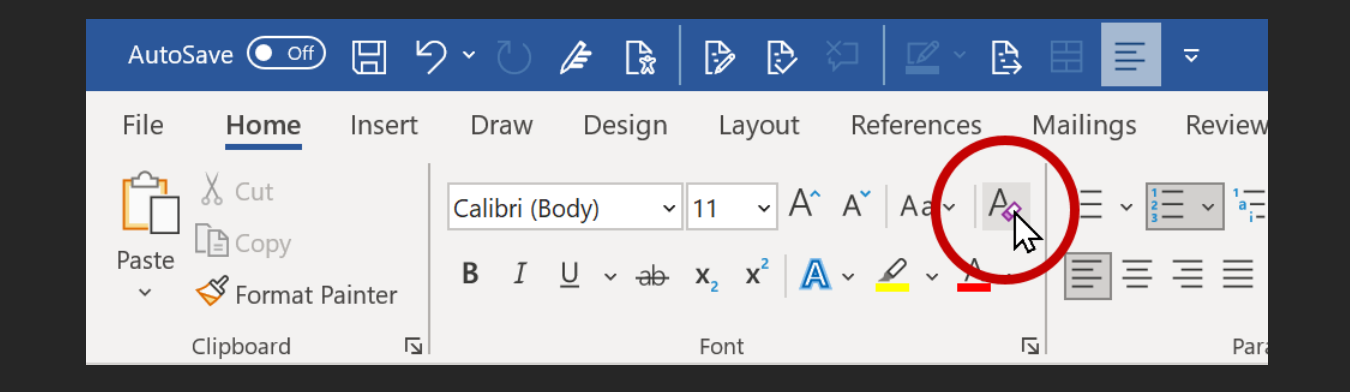

- 1. Action: "Click"
- 2. Name: "Clear All Formatting"
- 3. Description: "Letter 'A' with an eraser"
- 4. Location: "Left side of the Home tab"

[Tips for Accessible Screen Sharing](https://webaim.org/blog/tips-for-accessible-screen-sharing/)

#### **"Here" -A 4-letter word**

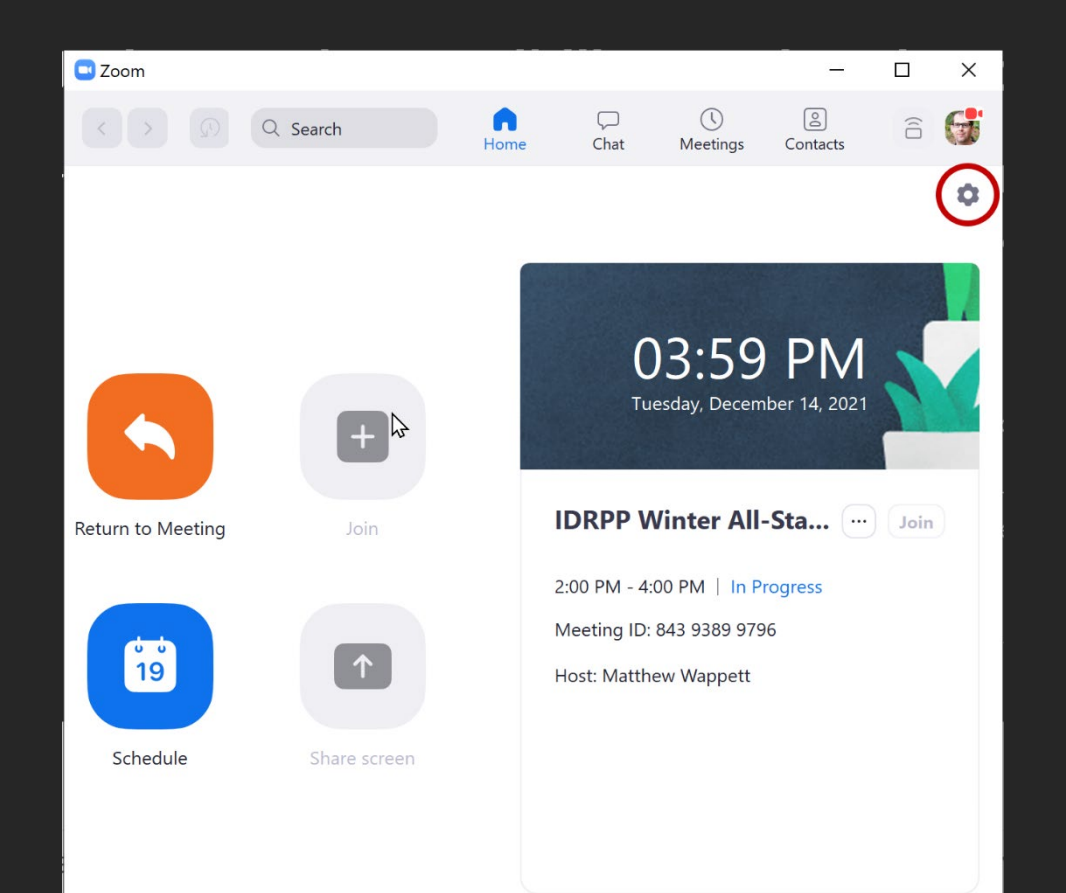

#### "I'll click over here"

## **Use with a description**

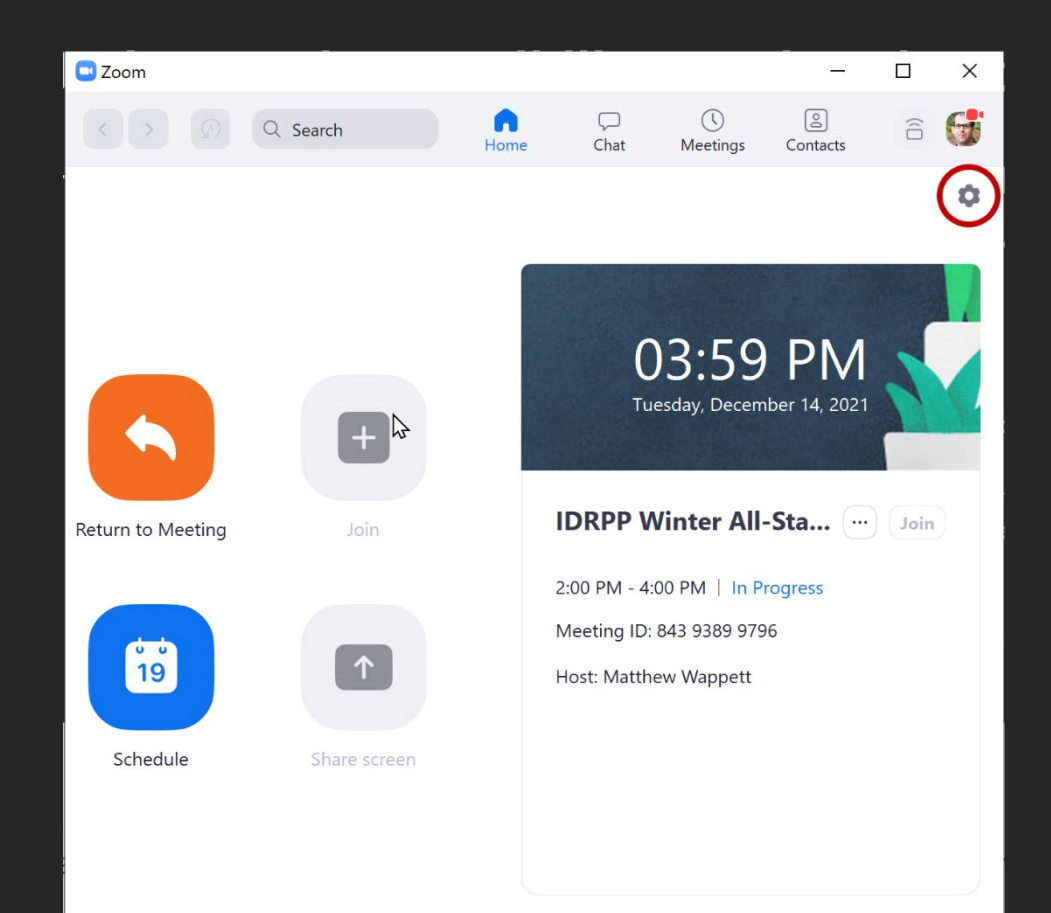

"I'll click over here…

- on Settings,
- the gear-shaped icon,
- in the upper-right corner."

### **Practice**

- Find a person near you
- Go through a 1-minute task on your computer/tablet/phone
	- Action + Name + Description + Location
	- Don't let them see your screen.
	- Take Switch

#### **Breakout Rooms**

- Auto transcription is only available in the main room – Make the main room a breakout room
- Manual captions can be assigned to **one** breakout room
- Meetings with Sign Language Interpreters – Interpreters & deaf participants together in any room
- Be sure to include others in breakout rooms with captions or interpreters, not just DHH

**What would you do if Someone in your meeting needs captions in their breakout room?**

### **Reactions**

- Reactions are not announced to screen readers
	- Discoverable in the Participants panel but they disappear after 10 seconds
	- Raised hand is announced to the host and does not disappear
- Summarize reactions if you think they are relevant to the group
- Screen readers will read emoji
	- $-$  That's Good!  $\left(\frac{1}{n}\right)$

 $-$  Unless they're overused  $\circledS\circledS\circledS\circledS\circledS\circledS\circledS\circledS\circledS$ 

### **End**

- In a local recording, you must save the transcript first!
- In a cloud recording:
	- Automatic captions will be available as a VTT file
	- A synchronized automatic transcription is available
	- This is editable
- No DHH people in the meeting ≠ No DHH people accessing the recording

# **Clean up recorded video**

- $\bullet$   $\bullet$  share  $\bullet$  disable "Viewers can see transcript"
- Click the image of the recording to edit
- Hover/↑↓ to a line > Select

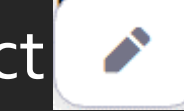

- For longer videos, it may be better to use a captioning service.
- [See the results](https://usu-edu.zoom.us/rec/share/OuHcXdY3XFLt6nZO7lJif4NhQg0SgldvVAE-OGvDdpOPIoQbFBgwZIKq-M3RQL_y.d2FvRHLd0YhAY2mI?startTime=1657598792000)

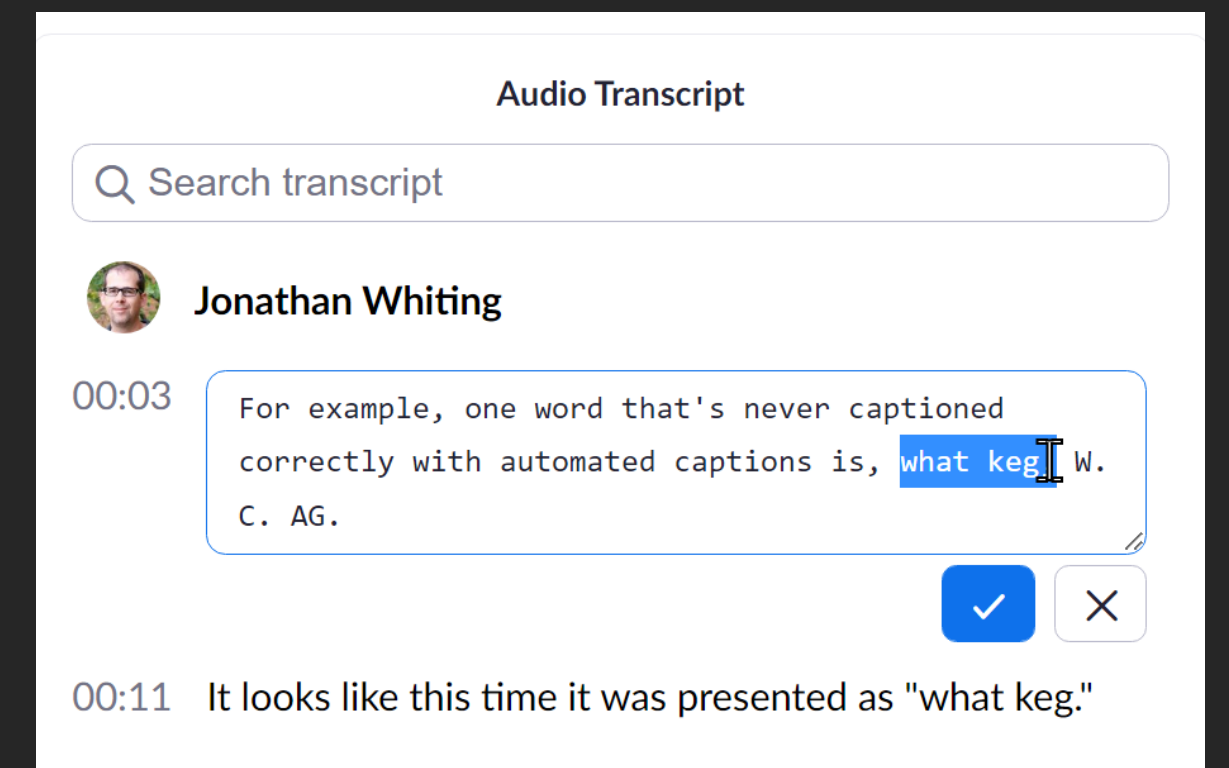

## **Thank You!**

Visit [webaim.org](https://webaim.org/)

- E-mail discussion list
- Monthly newsletter
- Tutorials, articles, and resources
- Blog

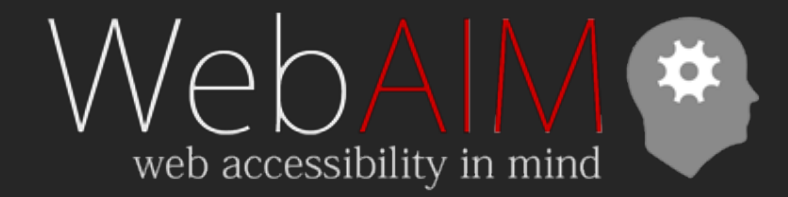